# **Google's Product Studio** *The Ultimate Guide on*

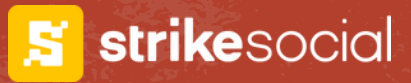

### strikesocial

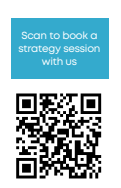

# How to Use<br>Product Studio for your **Back-to-School<br>Shopping Ads**

High-quality product images are like eye-catching window displays for your online store. But creating a constant stream of stunning visuals, especially during busy seasons like back-toschool, can be time-consuming and expensive.

## **What is Product Studio?**

Product Studio is a free tool from Google that utilizes artificial intelligence to help you improve your product images for Shopping Ads.

### **It offers these functionalities:**

### **Generate Scenes**

This feature allows you to create entirely new product scenes using AI.

### **Edit Backgrounds:**

Product Studio's background removal tool lets you achieve a professional, clean look in seconds.

### **Improve Image Resolution:**

This tool allows you toncrease the resolution of images in no time

## **The Benefits of Using Product Studio:**

**Effortless Image Creation:** Generate new product scenes without the need for professional photography or elaborate setups.

**Enhanced Click-Through Rates:** Eye-catching visuals with clean backgrounds will grab attention and entice potential customers to click on your ads.

**Save Time and Resources:** Product Studio's userfriendly interface allows for quick and effortless image editing, freeing up your valuable time to focus on other aspects of your back-to-school marketing strategy.

**Learn how to set it up [here](#page-5-0)**

[Source:](https://nrf.com/topics/holiday-and-seasonal-trends/fathers-day) Google Blog

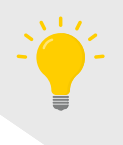

**Pro tip:** You can use the latest Product Studio to transform your product images into videos in just a few clicks. **See Google Product Studio here.**

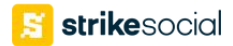

## How to Use Product Studio:<br>Generate Back-to-school

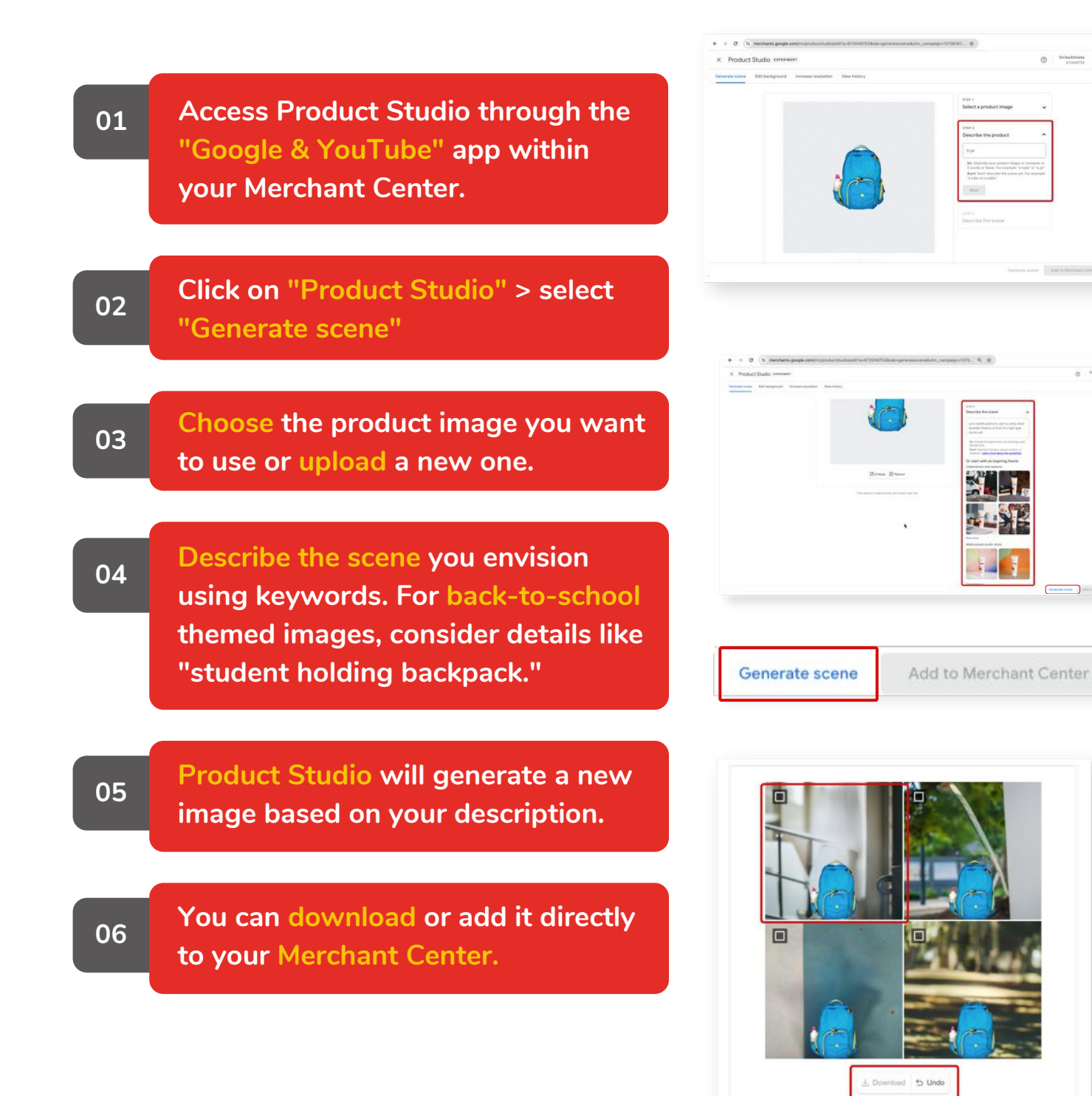

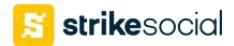

## How to Use Product Studio:<br>Edit Backgrounds

**01 Select "Edit background" instead of "Generate scene."**

**02 Choose the product image you want to edit.**

**03 Click "Remove background." Product Studio will automatically remove the background from your image.**

**04**

**Download or add the edited image directly to your Merchant Center.**

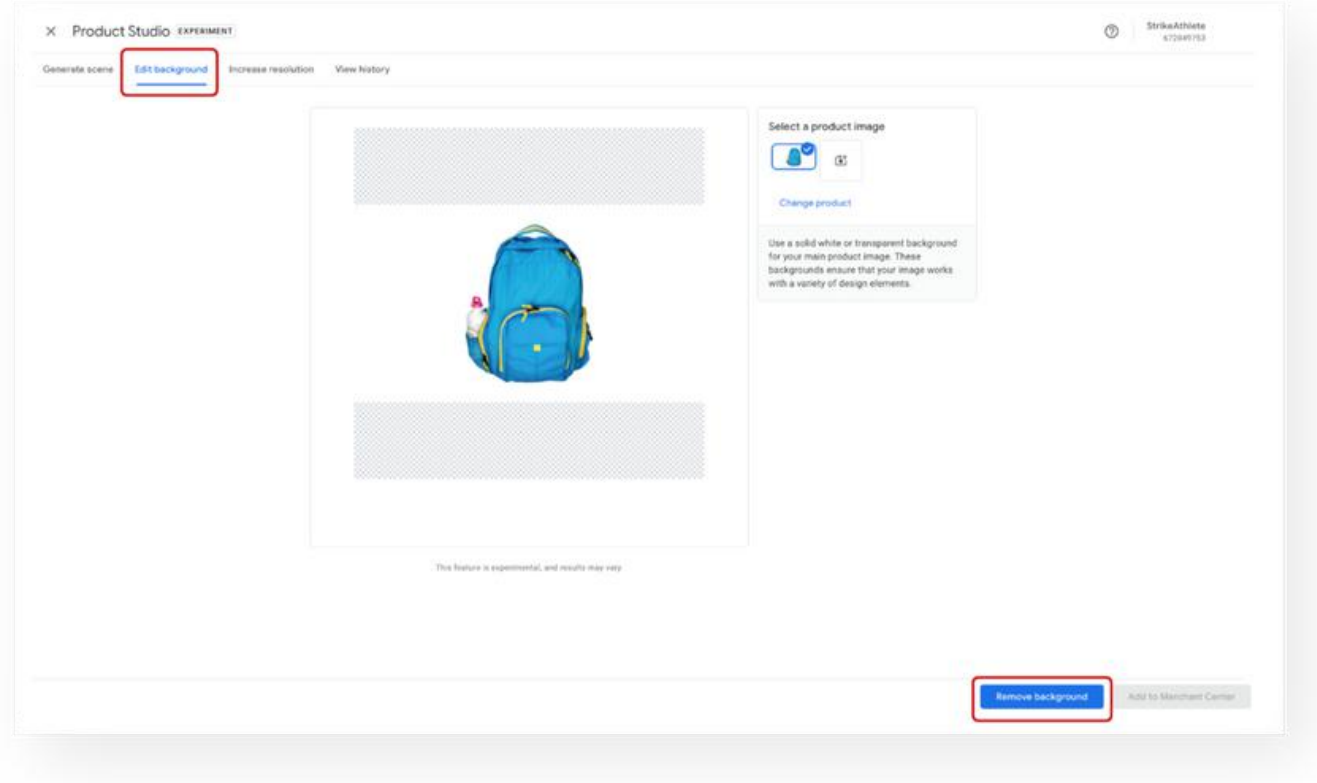

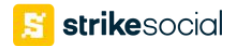

# How to Use Product Studio:<br>Increase **Image<br>Resolution**

**01 Click "Get started". Under "Product Studio" > "Increase resolution"**

**02 Choose the product image you want to edit.**

**03 Choose your product image by clicking "Select product". Then click "Increase resolution".**

**04 See the difference with the Before/After toolbar.**

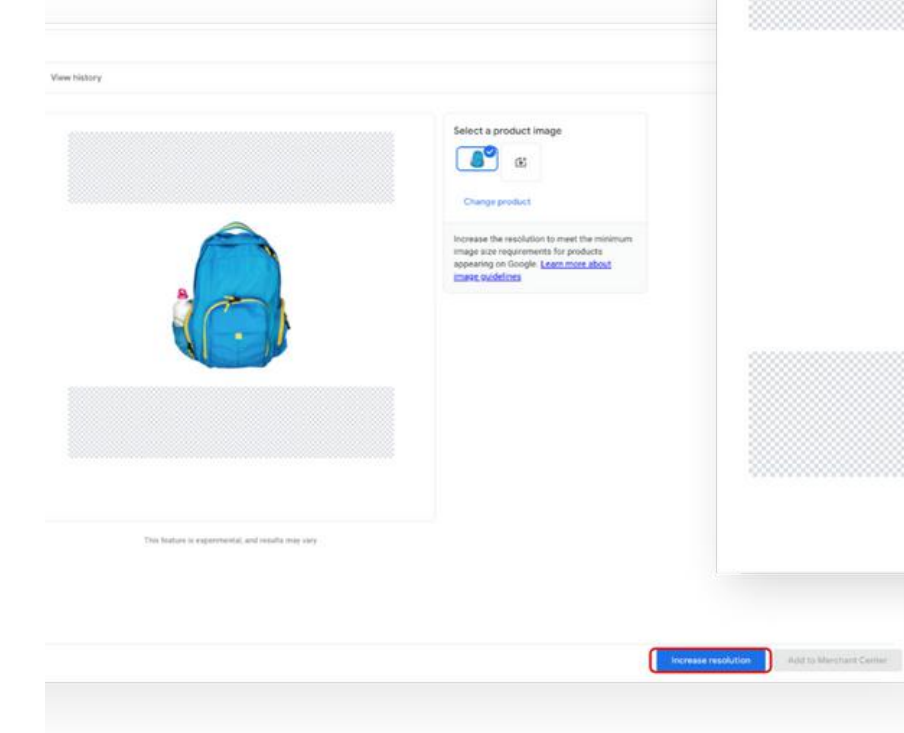

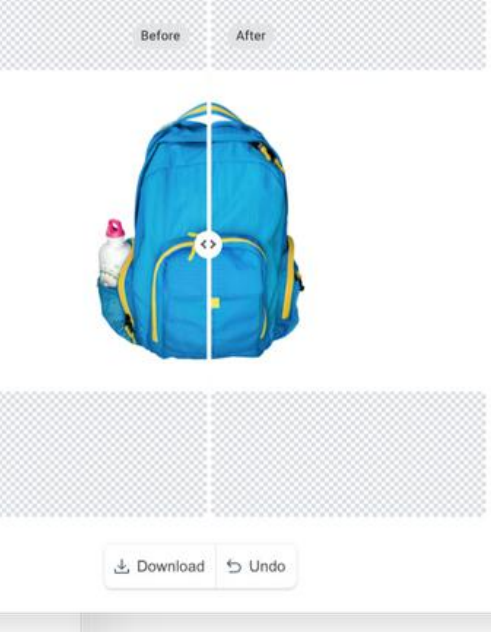

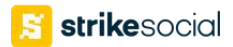

## <span id="page-5-0"></span>**Set-up Guide**

## 1. Set Up Your Google Merchant Center:

- . If you don't have one already, create a Google Merchant Center account.
- Upload high-quality images of your products. Ensure they meet Google's recommended specifications for image size and format (vertical: 9:16 aspect ratio is ideal for YouTube Shorts).

Optional: Optimize your product titles using the "short title" attribute ([short\_title]) in your Merchant Center feed. *This helps create clear and concise product descriptions that grab attention in your ads.*

### 2. Link Your Merchant Center to a Demand Gen Campaign in **Google Ads:**

- Go to your Google Ads account and start a new Demand Gen campaign or edit an existing one.
- During campaign creation, select "Run a product feed campaign" and choose your Google Merchant Center account from the dropdown menu.

## 3. Configure Your Campaign Settings:

- **Goal**: Choose a campaign goal that aligns with your objectives.
- **Bidding & Budget:** Set your budget and bidding strategy to optimize ad delivery based on your goals.
- **Targeting**: Select your target audience demographics, locations, and languages.

## **4. Focus on Ad Group Details:**

- **Product Filters:** Choose specific products from your feed you want to showcase in the ads or select "All Products" to include your entire catalog.
- **Ad Creation:** This is where the magic happens! Within the ad group, select "New ad" and choose "Image and products ad" (recommended).
- Upload high-quality images from your Merchant Center feed that will be used in the animated ad.

*Bonus Tip:*

- *For even wider reach, consider creating a separate "Video and products ad" alongside your image ad. Upload videos in various aspect ratios (landscape, square, and vertical) to optimize for different placements.*
- *Notably, a vertical video allows your ad to be shown on YouTube Shorts for maximum visibility.*

## **5. Review and Launch:**

Once you've finalized your ad details, review your campaign settings and launch it

## Strike Social **LinkedIn**

**Join our LinkedIn [community](https://www.linkedin.com/company/strike-social) for exclusive advertising and data science content.**

## **Follow us**

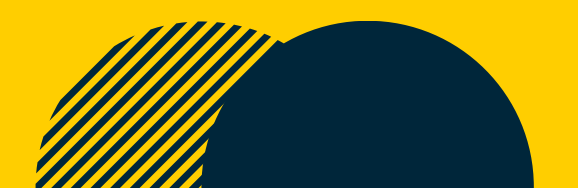